# Técnicas de utilização do Sistema Pergamum

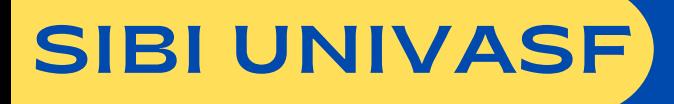

# Apresentação

A presente cartilha objetiva orientar os usuários na utilização do Sistema Pergamum das bibliotecas da Univasf, assim como apresentar as regras de uso e os serviços oferecidos pelas unidades de informação.

Para ter acesso amplo ao Sistema Pergamum, é necessário que o usuário se dirija à biblioteca do seu campus e faça o devido cadastro para obter o login e a senha de acesso ao sistema.

O Sistema Pergamum é um dos mais modernos e completos softwares para gerenciamento de bibliotecas, possibilitando a consulta ao catálogo, renovações, reservas e demais serviços de forma on-line.

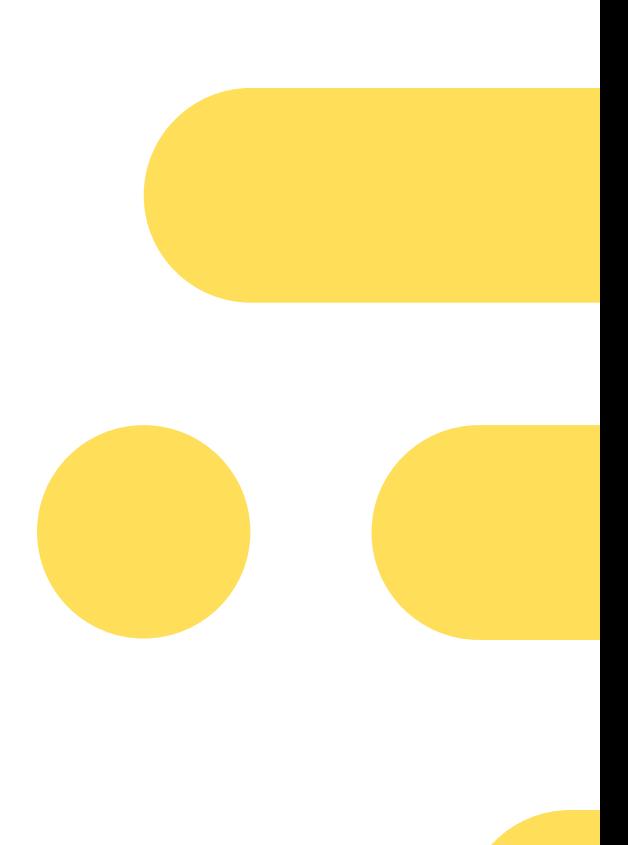

# SUMÁRIO

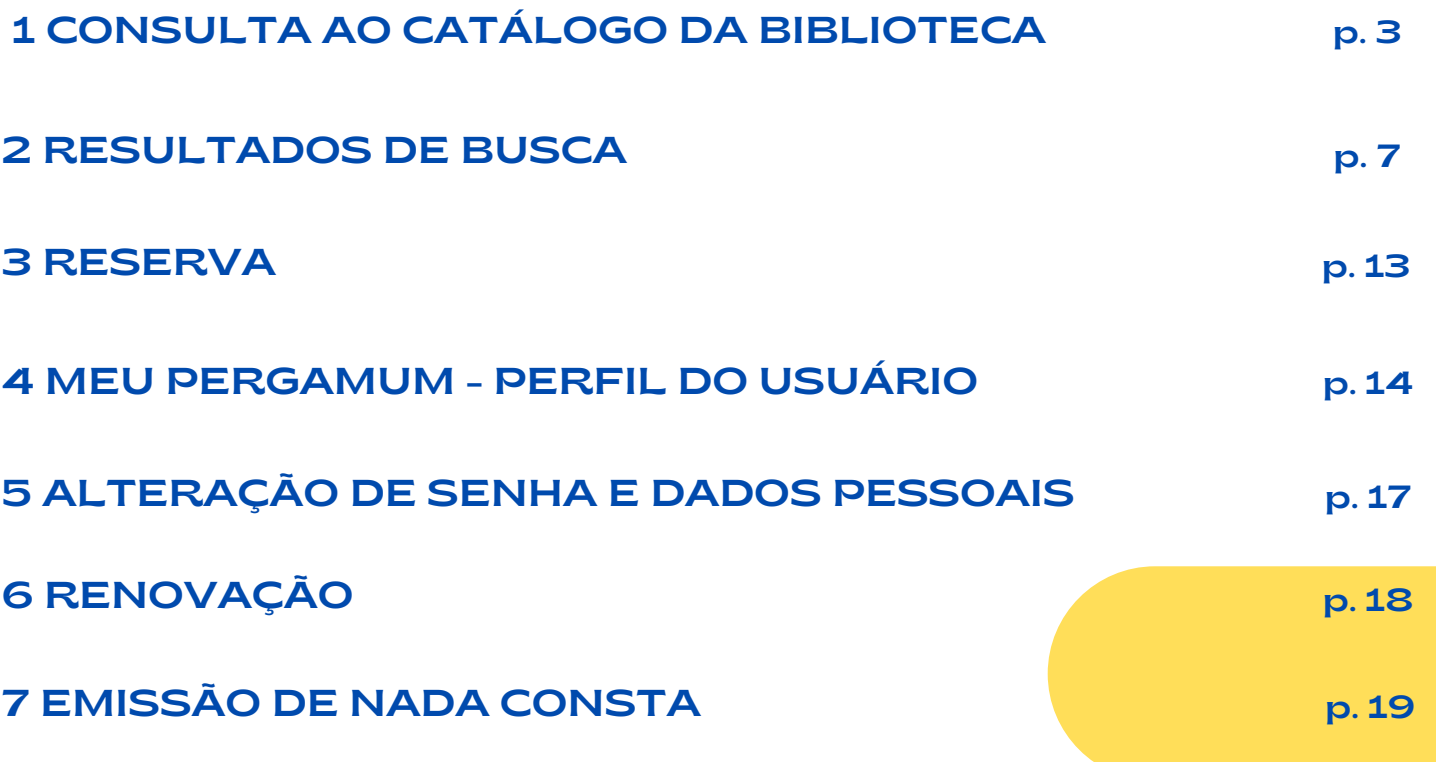

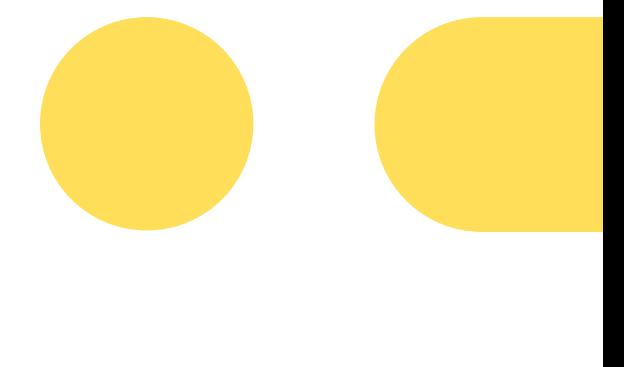

#### 1. CONSULTA AO CATÁLOGO DA BIBLIOTECA

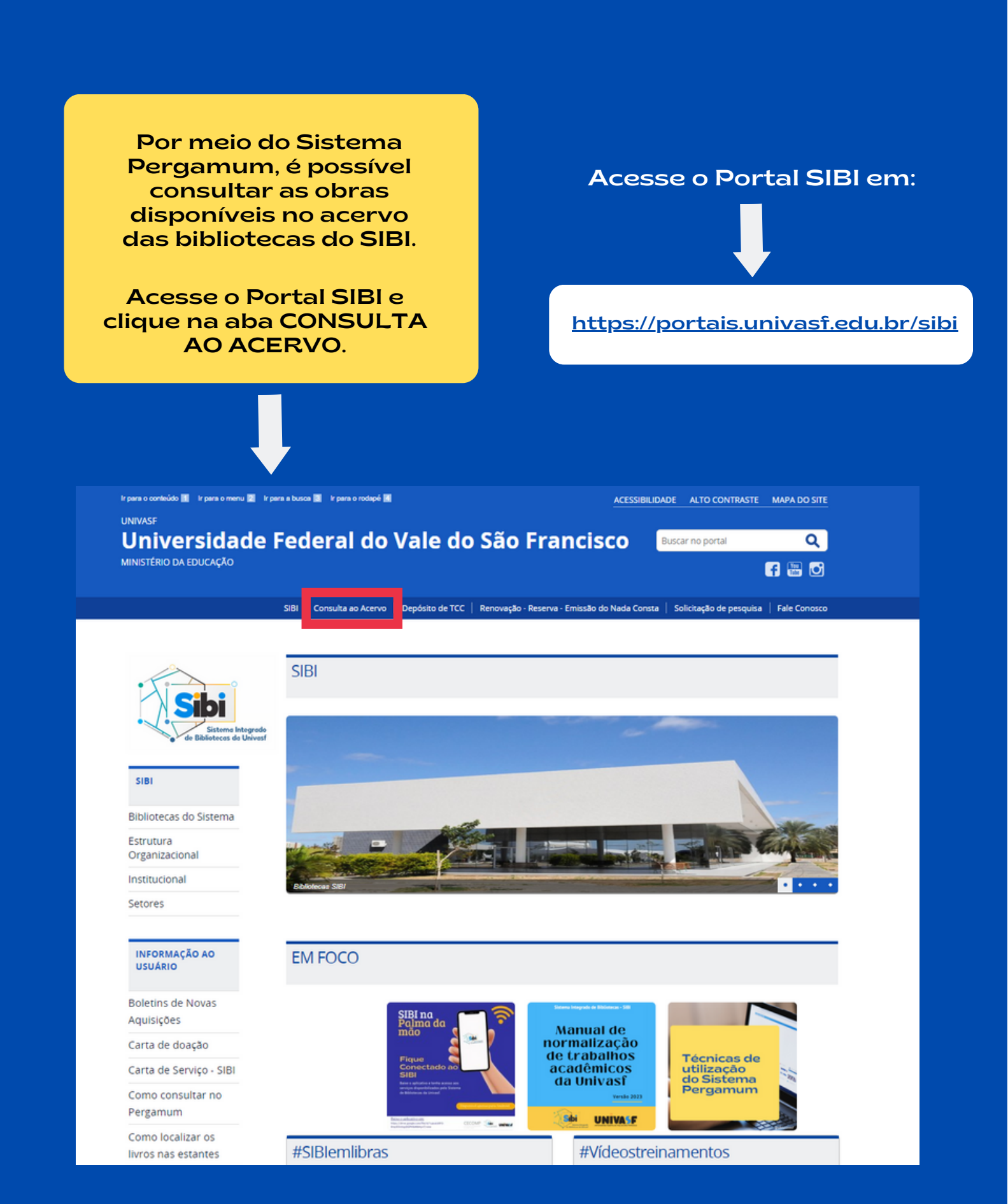

Ao clicar na aba CONSULTA AO ACERVO, o usuário será direcionado à tela de pesquisa do catálogo.

> Caixa de busca onde se deve digitar o termo desejado para a pesquisa geral (título, assunto, autor, etc.)

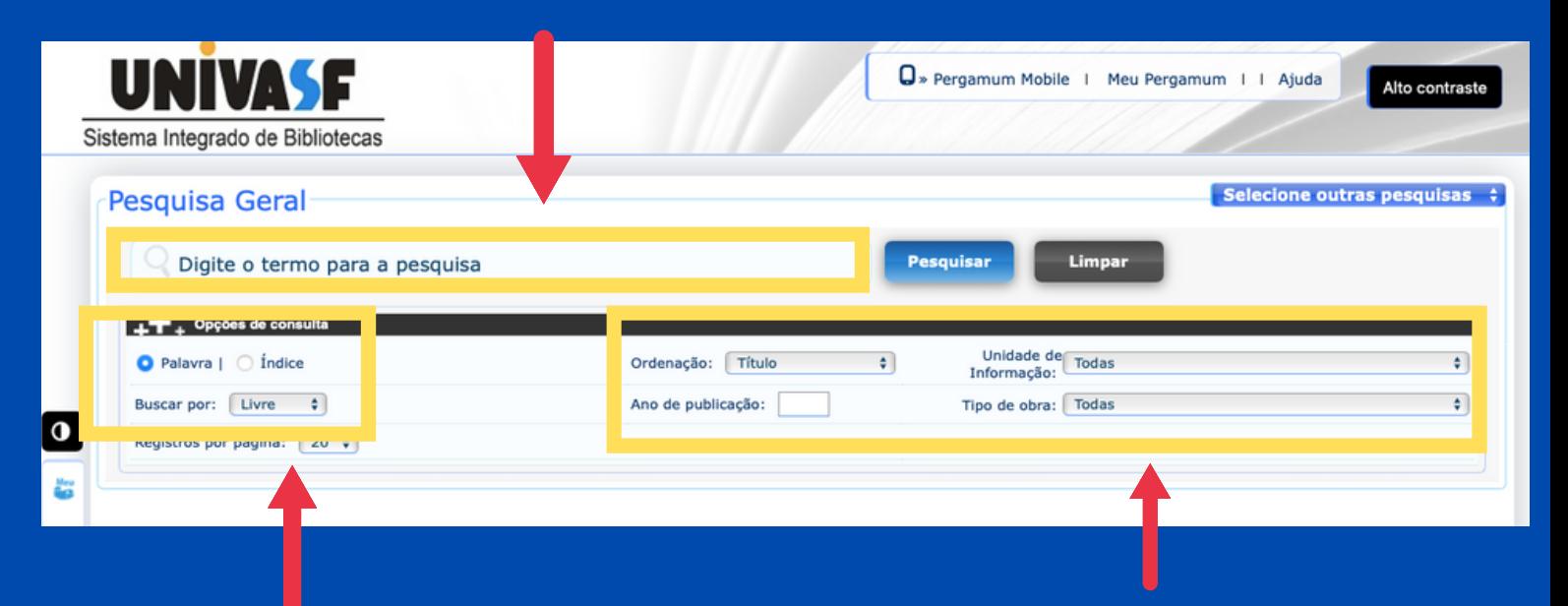

#### TIPOS DE BUSCA

Por palavra - recupera o termo em qualquer parte do texto (pode-se buscar por termo livre, título ou autor).

Por índice - recupera o termo exato que irá aparecer no início do texto (pode-se buscar por título, autor, assunto, editora, acervo, exemplar e outras opções).

#### FILTROS:

Possibilita escolher, previamente, a biblioteca, o tipo de obra ou o ano de publicação para a pesquisa.

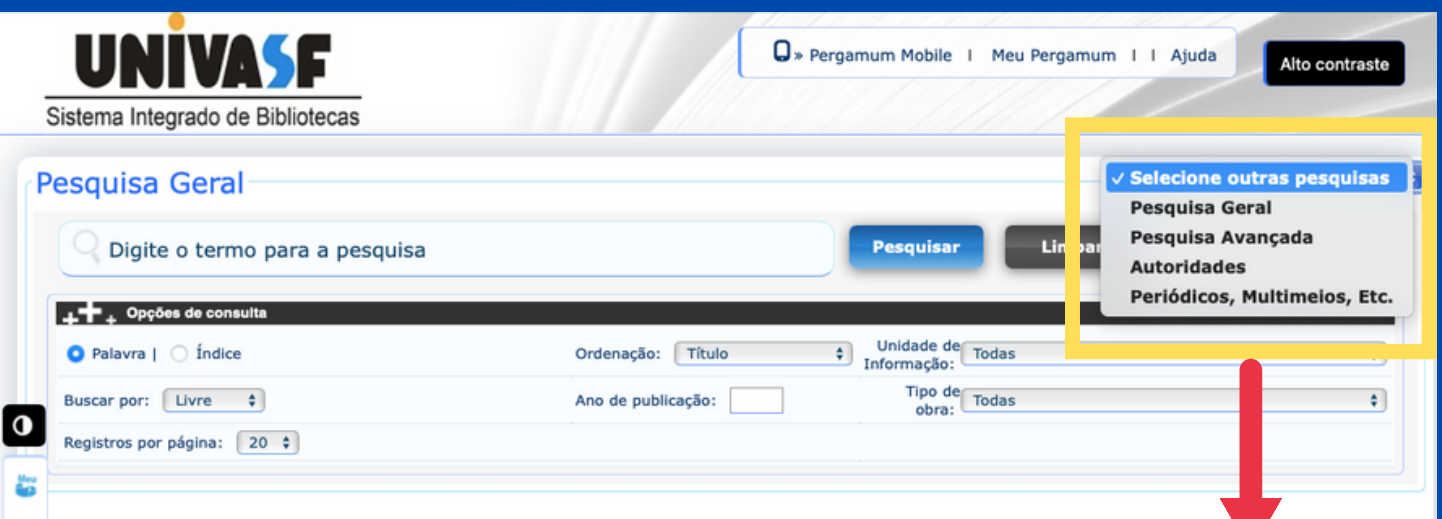

# OUTROS TIPOS DE BUSCA

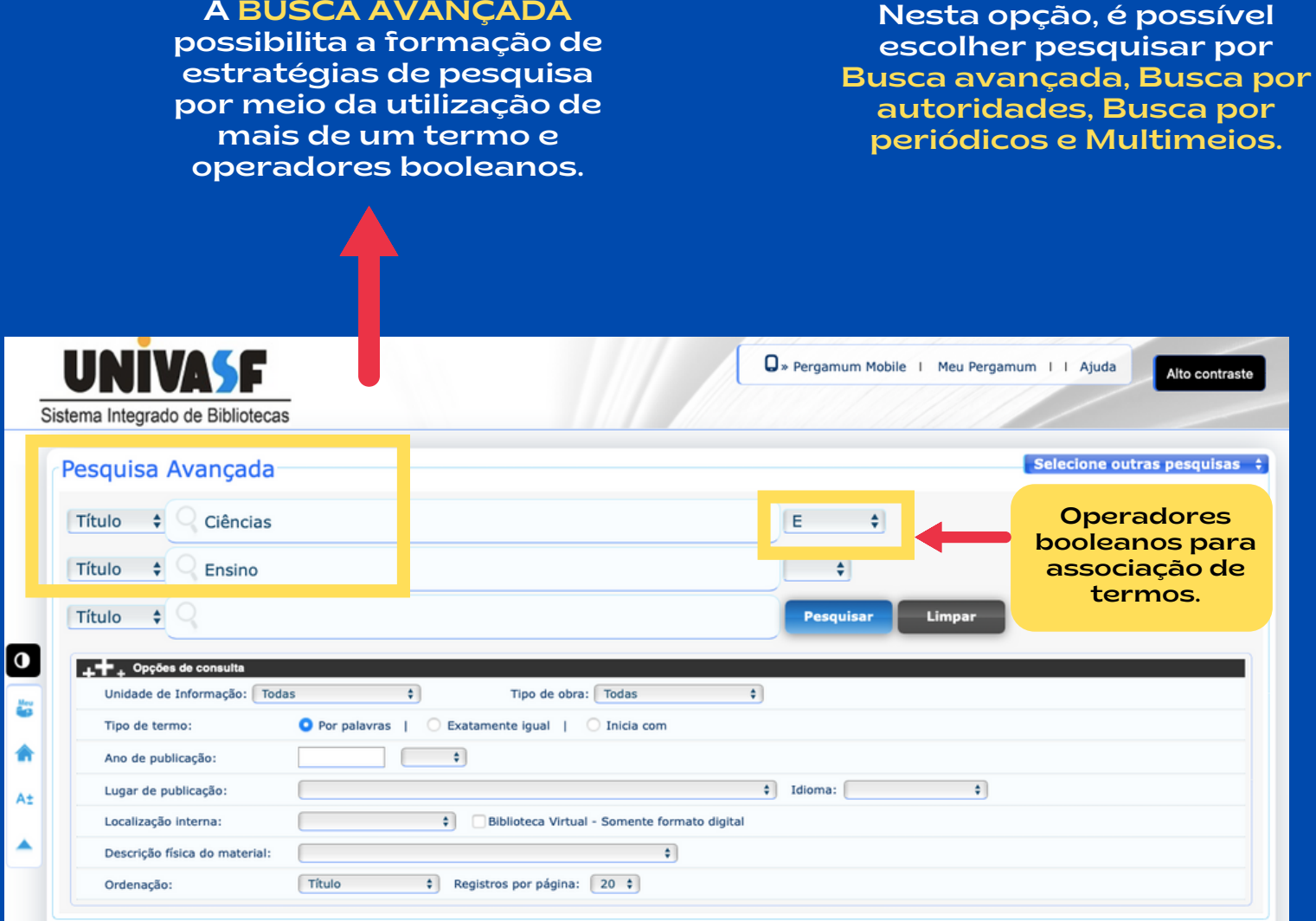

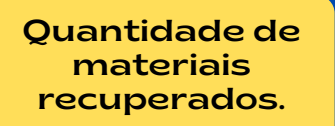

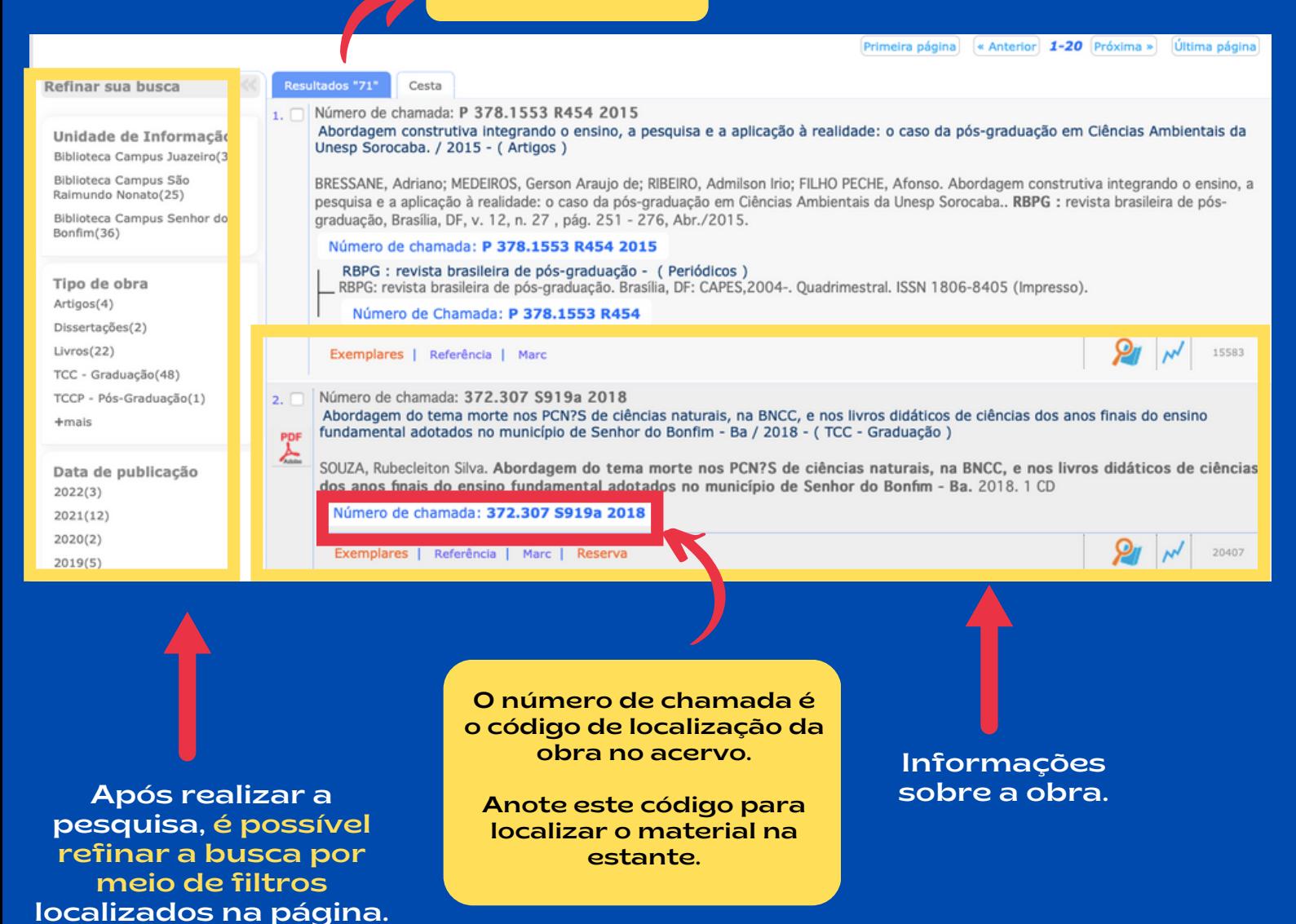

#### INFORMAÇÕES SOBRE O ACERVO

Ao clicar no título da obra desejada, é possível obter mais informações sobre o material.

16560

# $\bullet$

Número de chamada: 507 P893a 2009

Aprendizagem e o ensino de ciências : do conhecimento cotidiano ao conhecimento científico, A - 5. ed. / 2009 - (<br>Livros )

POZO, Juan Ignacio; GÓMEZ CRESPO, Miguel Ángel. A Aprendizagem e o ensino de ciências: do conhecimento cotidiano ao conhecimento científico. 5. ed. Porto Alegre: Artmed, 2009. 296 p. (Biblioteca Artmed. Prática Pedagógica). ISBN 9788536319889 (broch.).

Número de chamada: 507 P893a 2009

-Título uniforme ou original: Aprender y enseñar ciencia: del conocimiento cotidiano al conocimiento científico

Exemplares | Referência | Marc | Reserva

#### Dados do acervo - Livros

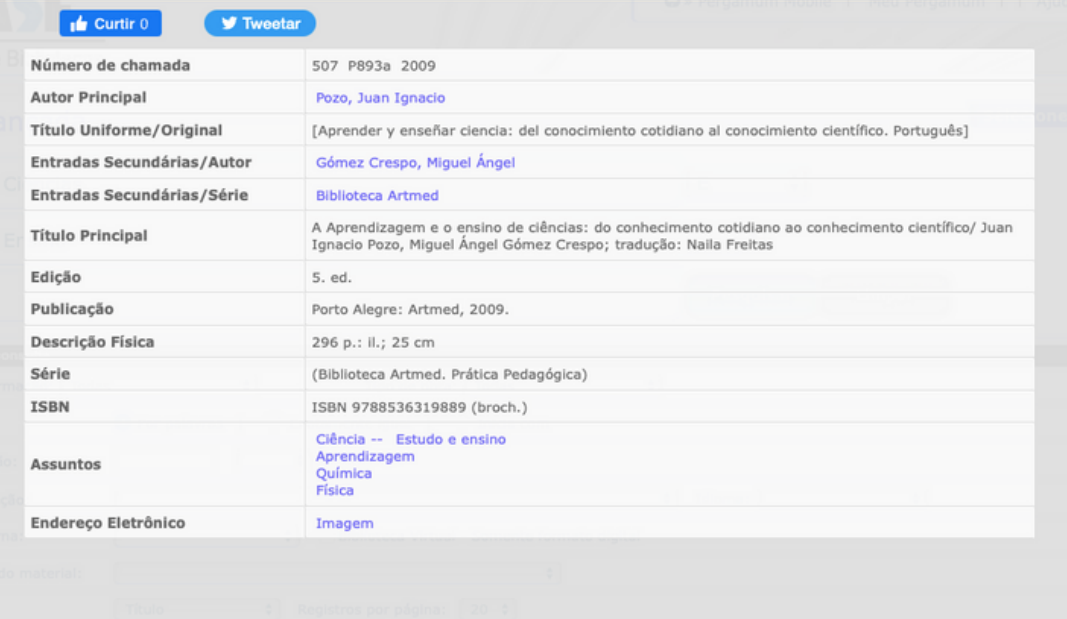

#### CONSULTA DE EXEMPLAR

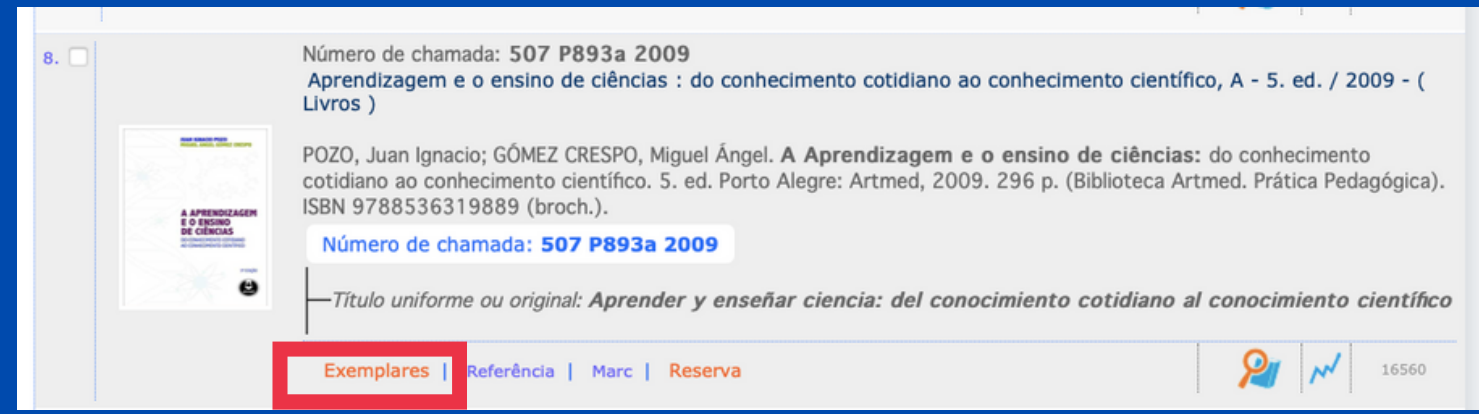

# Na aba EXEMPLARES, é possível verificar:

- A quantidade obras disponíveis no acervo;
- As bibliotecas onde estão localizadas;
- E se estão disponíveis para empréstimo.

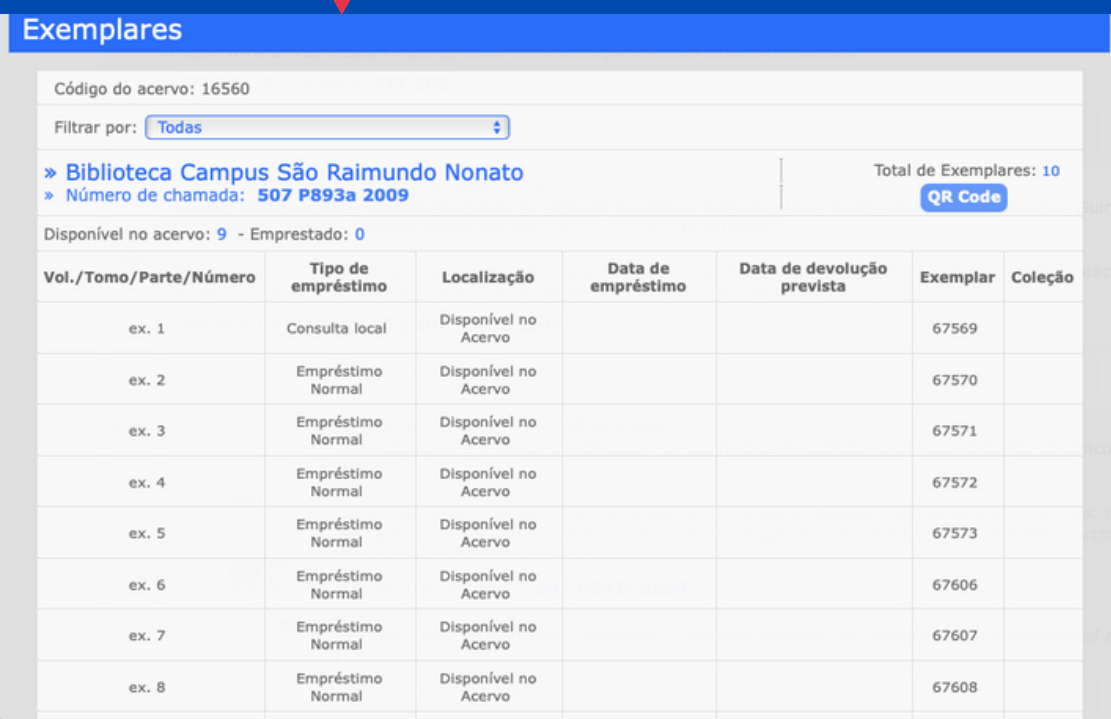

#### REFERÊNCIA BIBLIOGRÁFICA

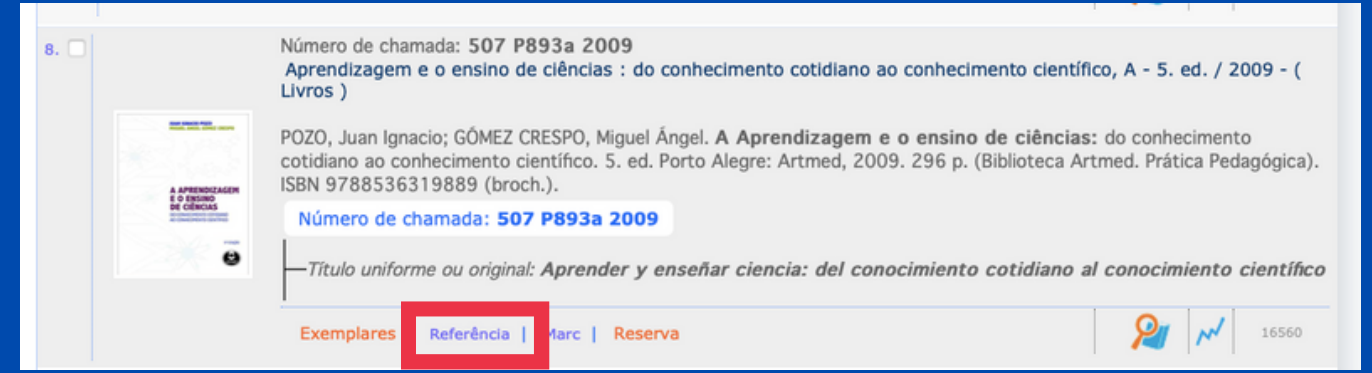

#### Referência

científico, A - 5. ed. / 2009

Na aba REFERÊNCIA, é possível encontrar como citar a obra por meio da referência bibliográfica em formato ABNT.

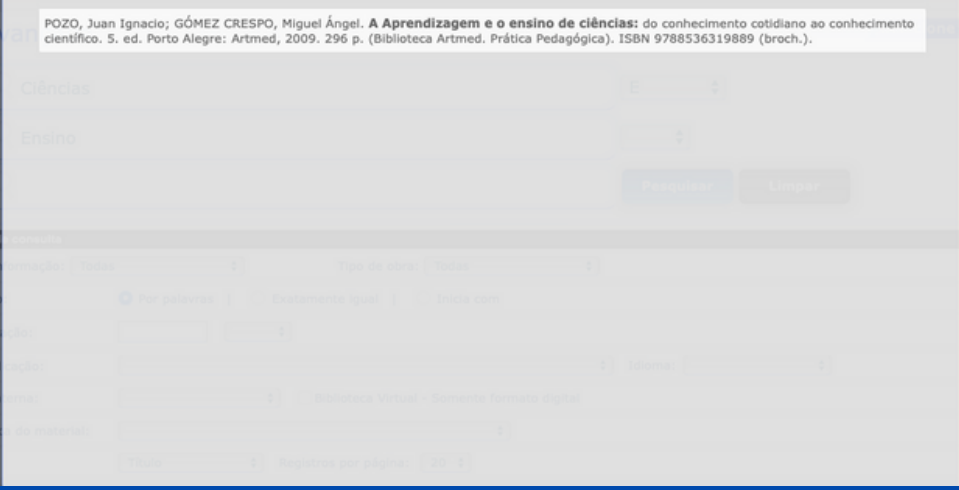

» Aprendizagem e o ensino de ciências : do conhecimento cotidiano ao conhecimento

#### SALVAR BUSCAS

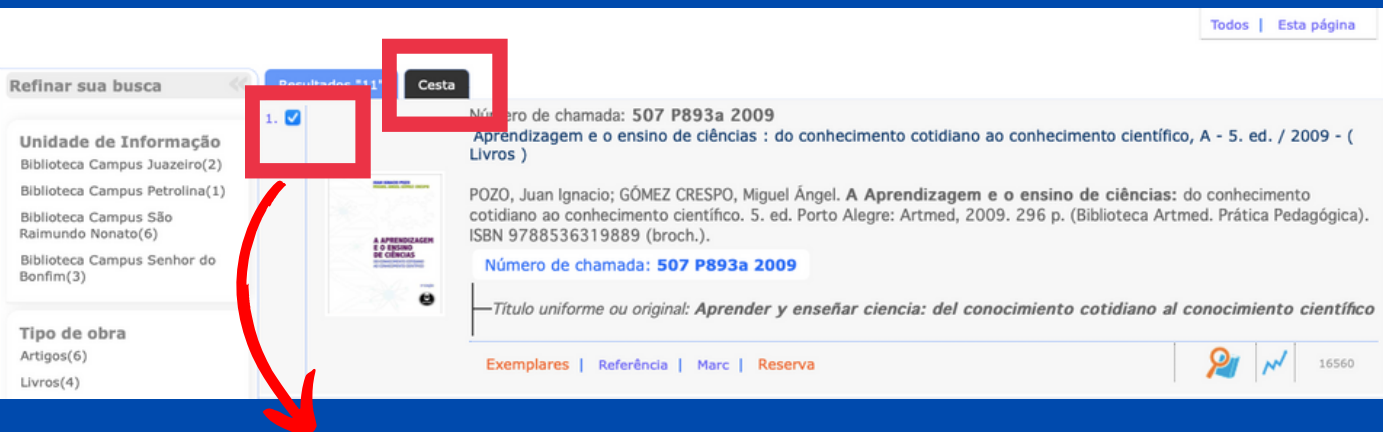

- Você pode salvar as obras pesquisadas em seu perfil ou enviar, via e-mail, selecionando a aba CESTA.
- Selecione as obras que deseja salvar e clique na aba CESTA. Preencha seus dados e clique em ENVIAR. Os dados da obra serão encaminhados via e mail ou salvos em seu perfil.
- É possível enviar a referência ou os dados completos do acervo.
- Para enviar, via e-mail, selecione a opção TELA. Para salvar em seu perfil, marque a opção CESTA PERMANENTE.

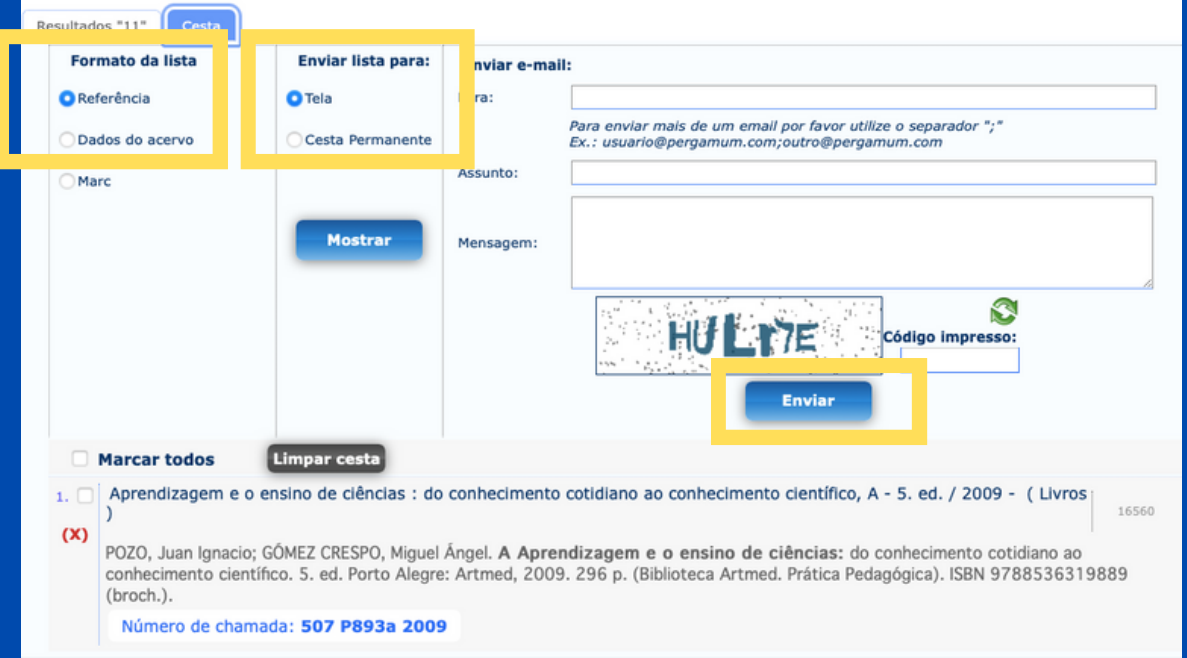

#### OUTRAS PESQUISAS

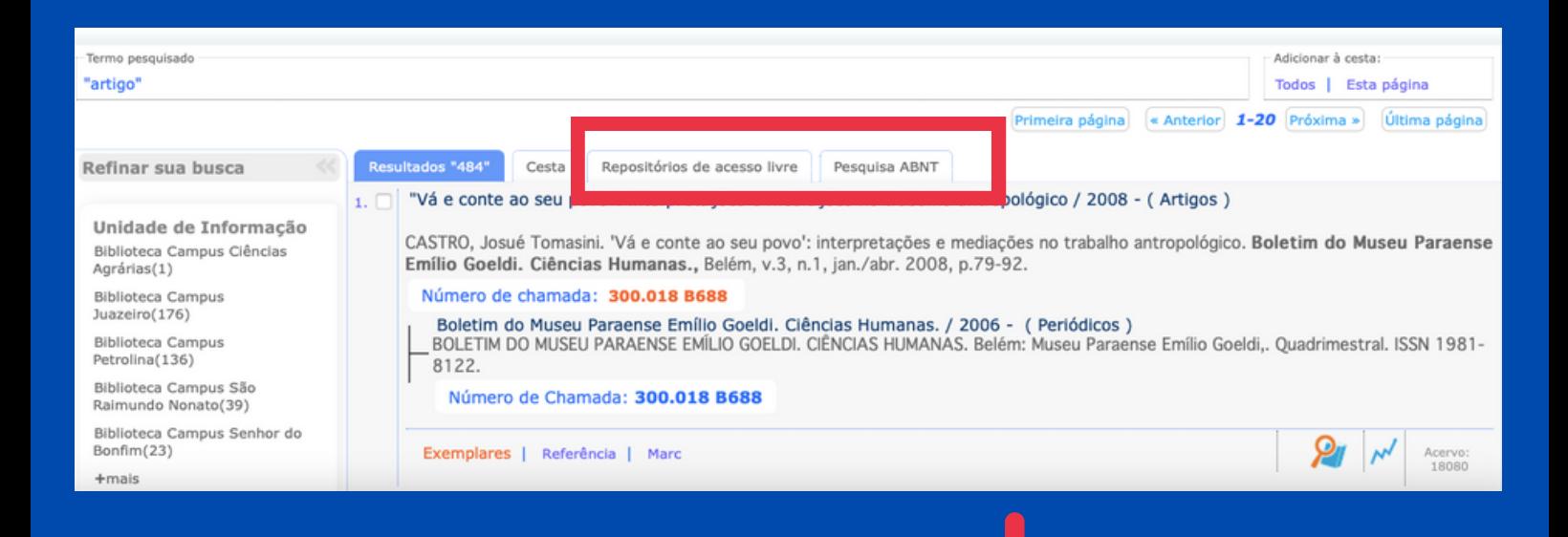

Por meio da tela de resultados de busca, também é possível acessar materiais de:

- REPOSITÓRIOS DE ACESSO LIVRE;
- . NORMAS TÉCNICAS DIGITAIS.

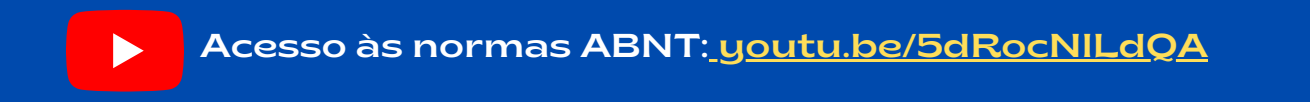

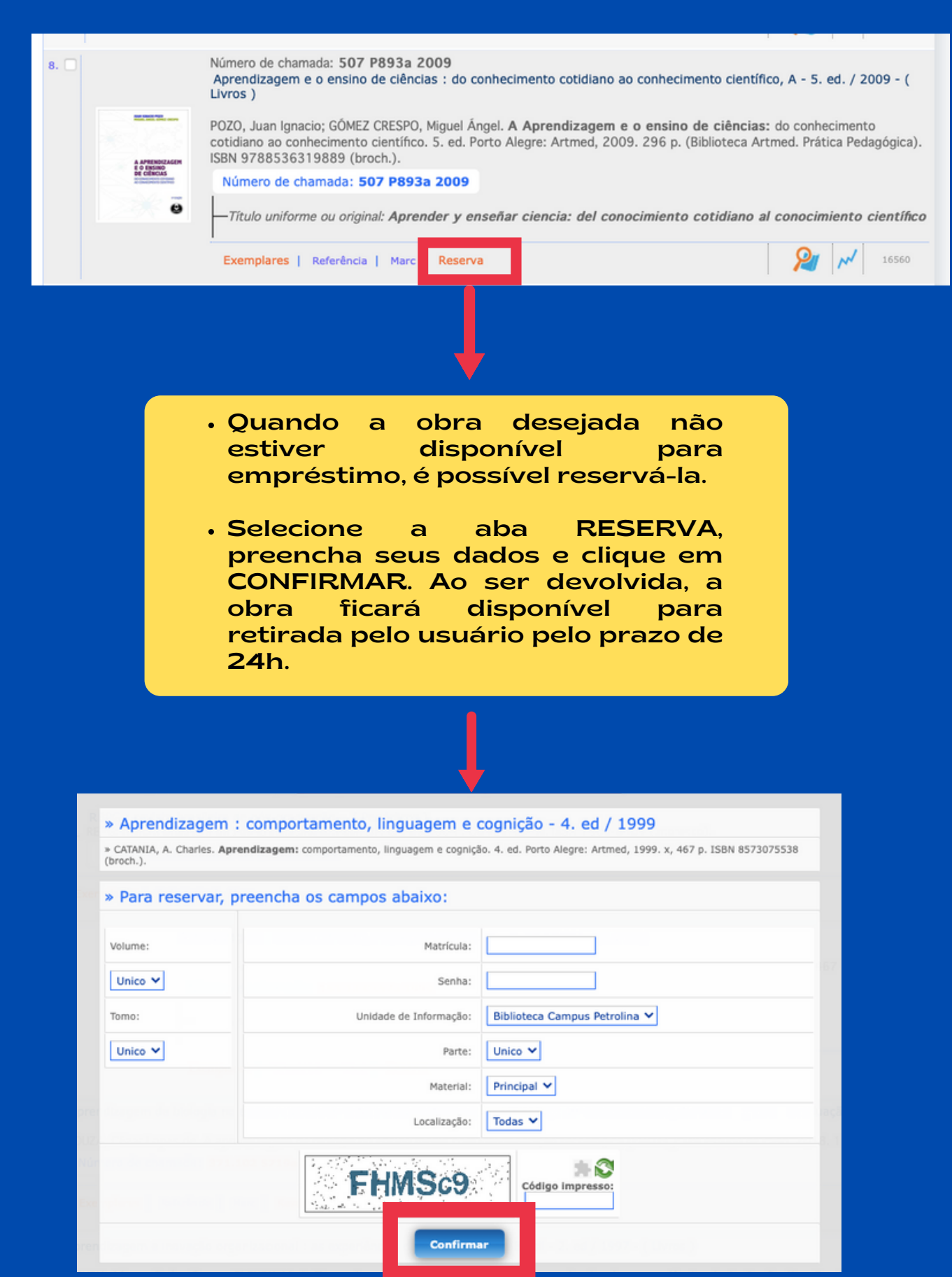

Para acessar seu perfil no sistema da biblioteca, o usuário deve selecionar a aba MEU PERGAMUM na tela de consulta.

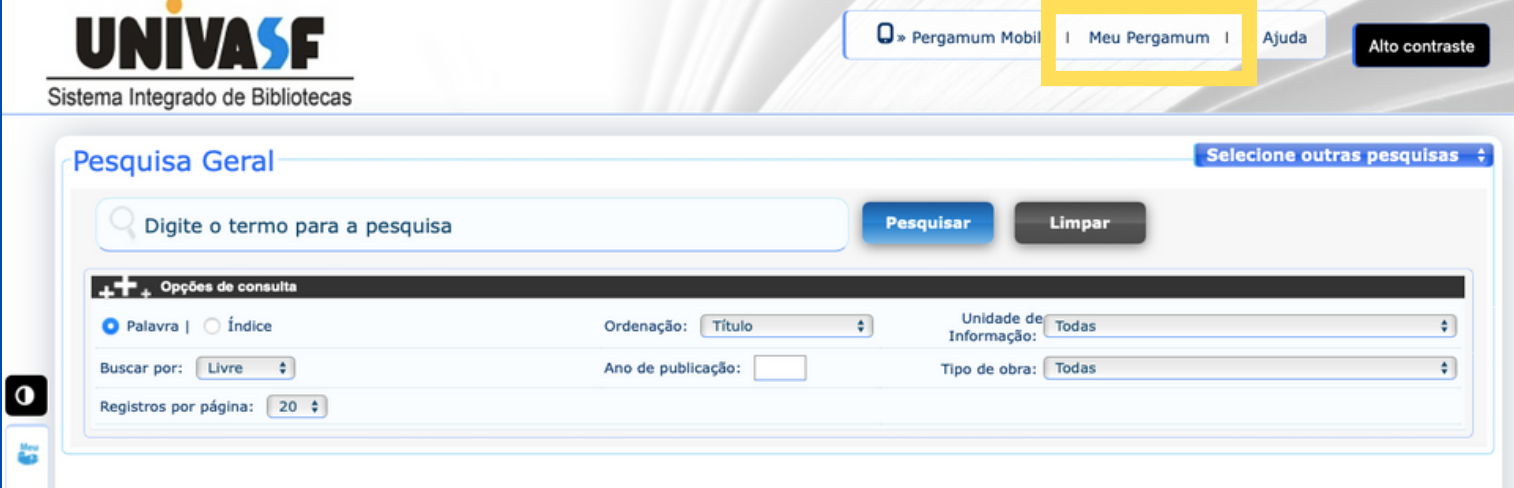

Em seguida, o usuário será direcionado para uma tela de autenticação onde deve informar seu login (CPF) e senha cadastrados na biblioteca e clicar em ACESSAR.

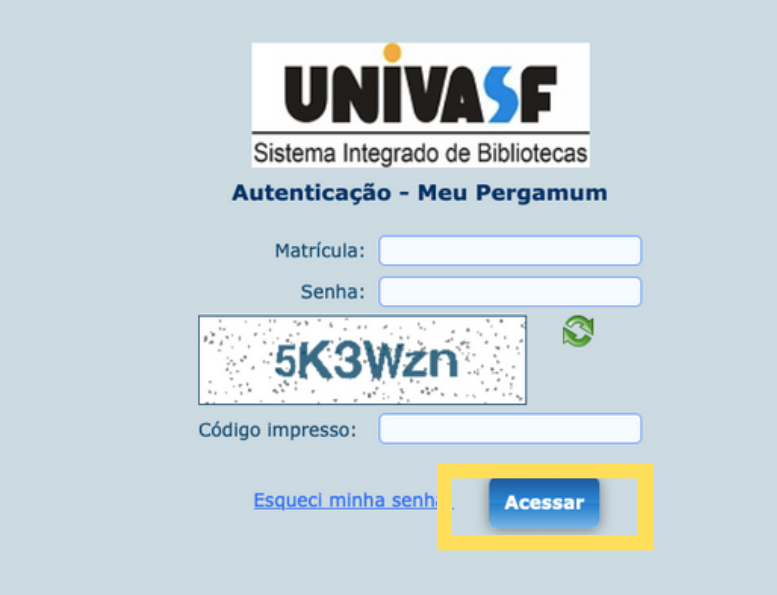

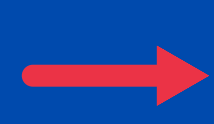

Em seu perfil, o usuário poderá: verificar as obras que estejam emprestadas em seu nome; obras reservadas e salvas em sua cesta permanente; alterar dados pessoais e senha; solicitar declaração de nada consta; renovação de materiais; depositar trabalhos acadêmicos, entre outros serviços.

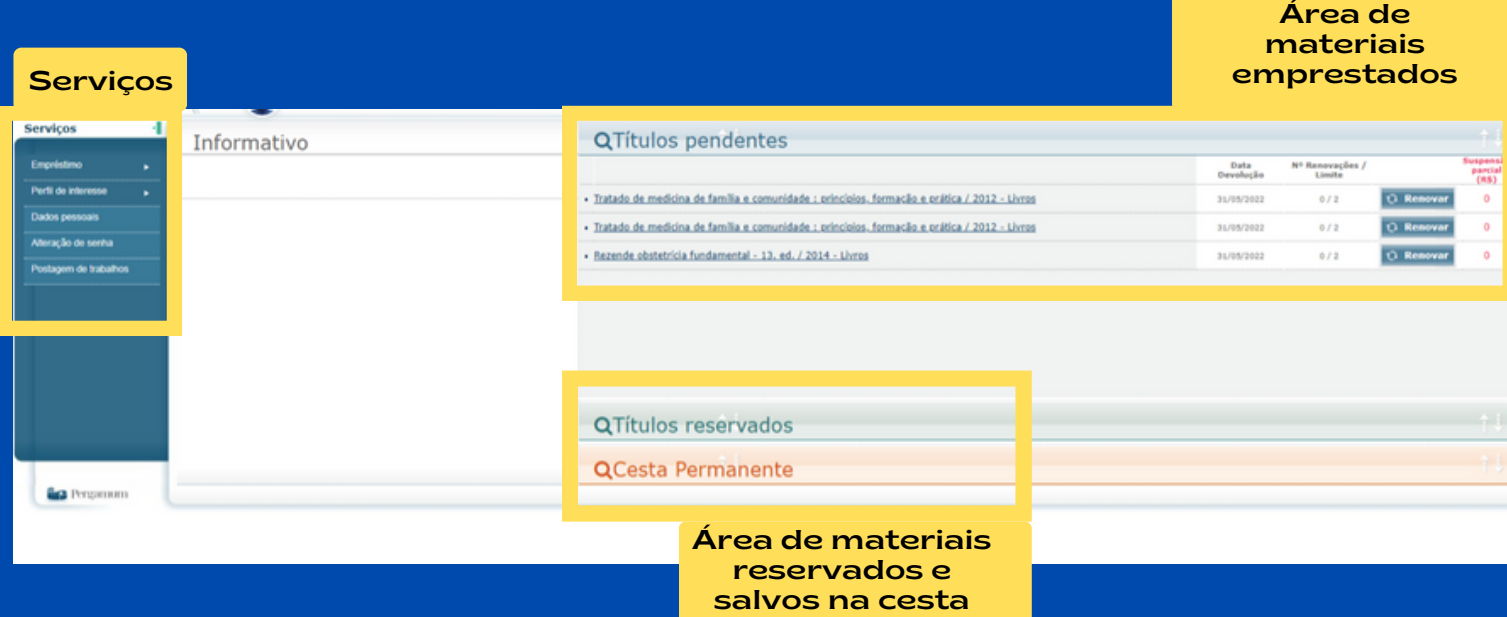

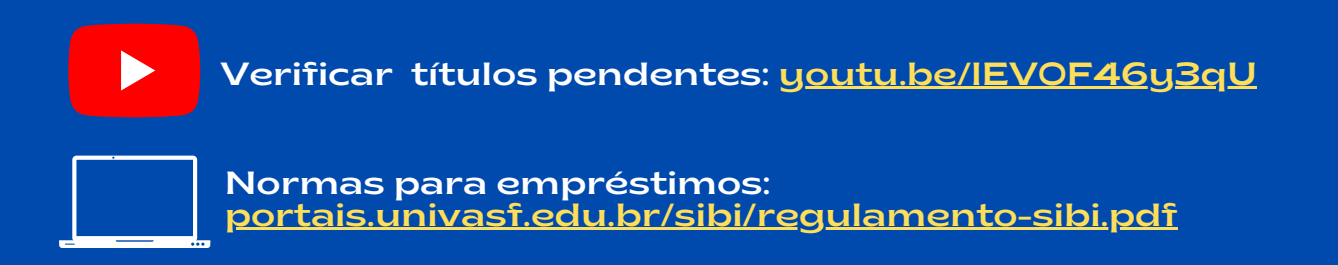

#### 4. MEU PERGAMUM - PERFIL DO USUÁRIO

#### ALERTA DE MATERIAIS EM SUA ÁREA DE INTERESSE

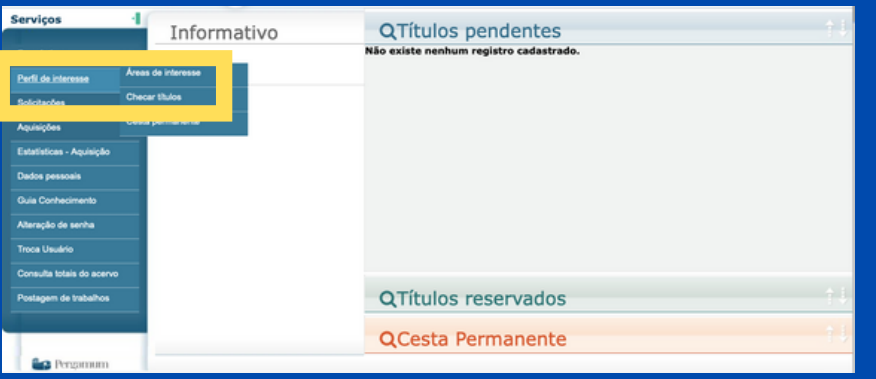

#### Em seu perfil, é possível cadastrar temas (assuntos, autores, área de conhecimento) de seu interesse para que o sistema envie alertas quando a biblioteca registrar, em seu acervo, obras com os temas listados. Para realizar o cadastro, acesse PERFIL DE INTERESSE - ÁREAS DE INTERESSE,

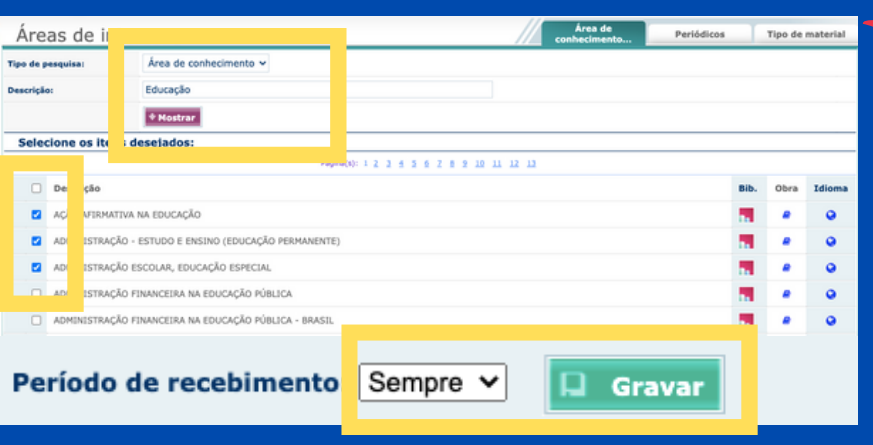

Digite o termo desejado e clique em MOSTRAR para recuperar os assuntos relacionados e selecione os de seu interesse. Ao finalizar a seleção, escolha a periodicidade de recebimento e clique em GRAVAR.

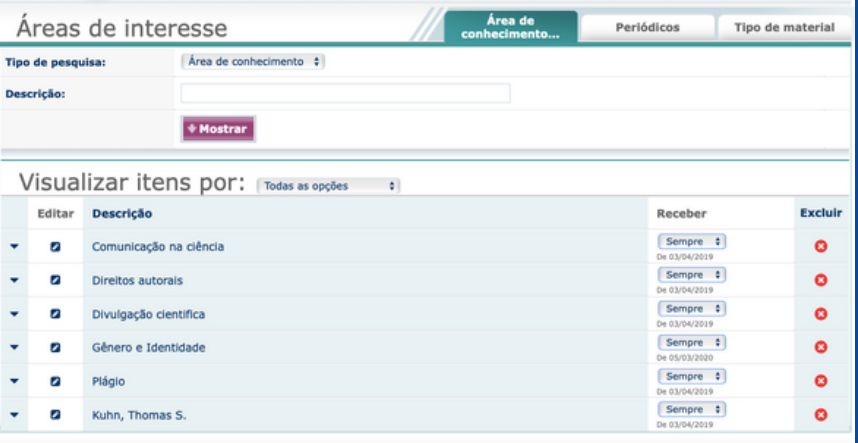

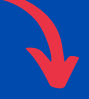

Os termos serão gravados no seu perfil para recebimento de alertas, via e-mail cadastrado no sistema. Mantenha seu e-mail atualizado.

Na aba DADOS PESSOAIS, mantenha sempre seus dados pessoais e e-mail atualizados para recebimento de informações, alertas de devolução, comprovantes de empréstimo e avisos da biblioteca.

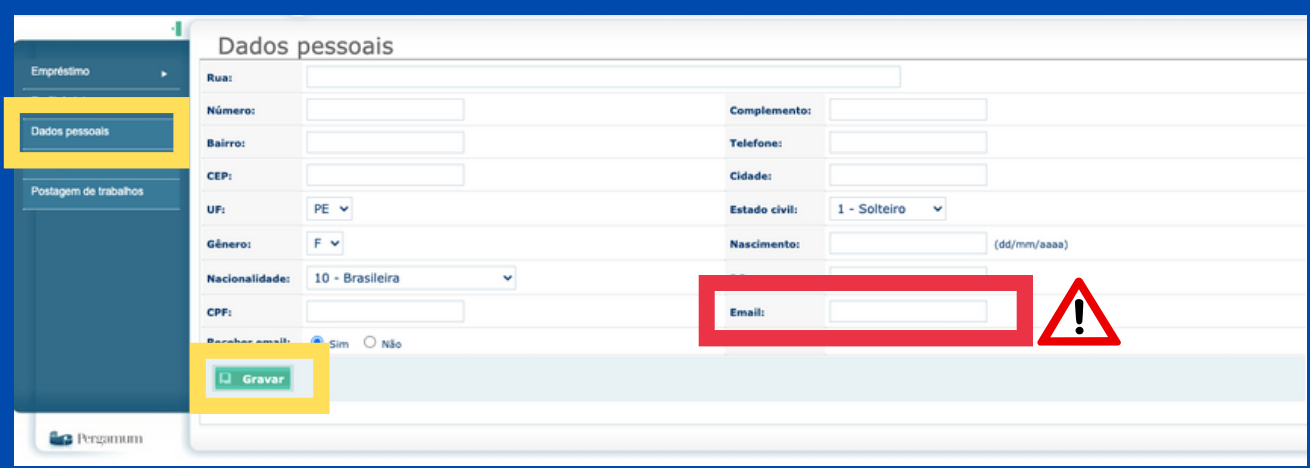

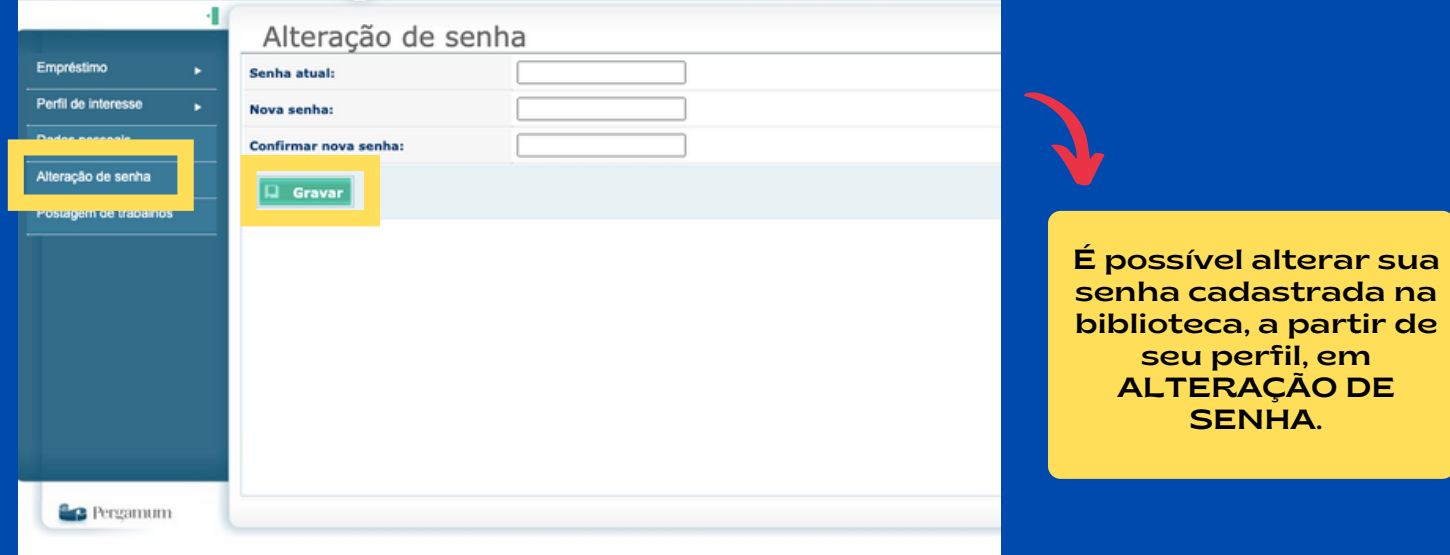

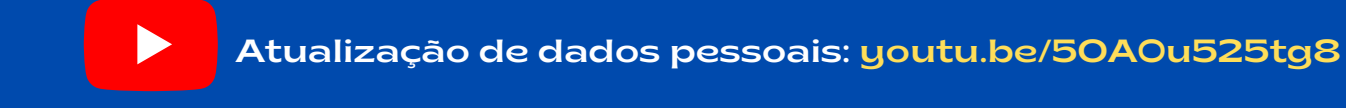

# 5. RENOVAÇÃO

 $\sqrt{\mathbf{S}}$ ibi

**TOPPS** 

oletins de Novas Aquisições .<br>Carta de doação Carta de Servico - SIB Como consultar no Pergamum Como localizar os<br>livros nas estante

 $\overline{\text{SIB}}$ 

**EM FOCO** 

#SIBlemlibras

UNIVA Sistema Integrado de Bibliotecas Autenticação - Meu Pergamum

O

Acessar

Matrícula: Senha:

Código impresso:

5K3Wzn

Esqueci minha senha!

Universidade Federal do Vale do São Francisco M  $\overline{\phantom{a}}$  $0.80$ Acesse o portal do SIBI em: <https://portais.univasf.edu.br/sibi> e clique na aba RENOVAÇÃO - RESERVA - EMISSÃO DE NADA CONSTA. #Vídeostreinan

> Em seguida, o usuário será direcionado para uma tela de autenticação onde deve informar seu login (CPF) e senha cadastrados na biblioteca e clicar em ACESSAR.

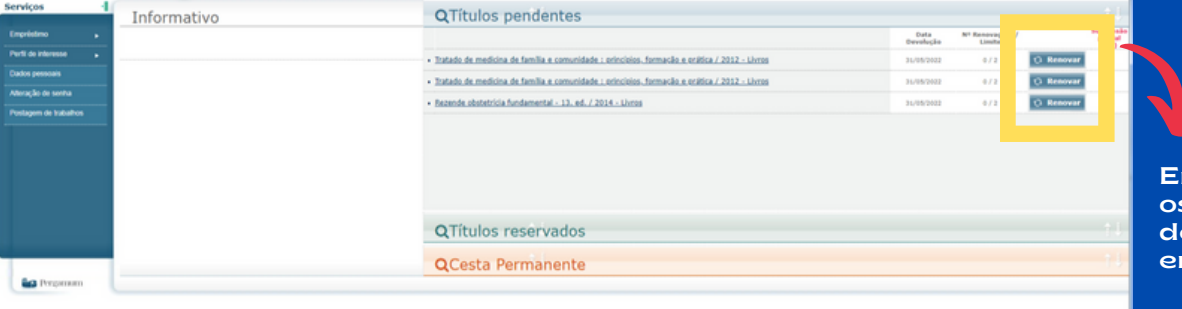

Em seu perfil, estarão os títulos pendentes de devolução. Clique em RENOVAR.

A renovação deve ser realizada dentro do prazo de devolução, Material já em atraso não poderá ser renovado!

Renovação de empréstimo: [youtu.be/WsF1\\_gYREXc](https://youtu.be/WsF1_gYREXc)

# 7. EMISSÃO DE NADA CONSTA

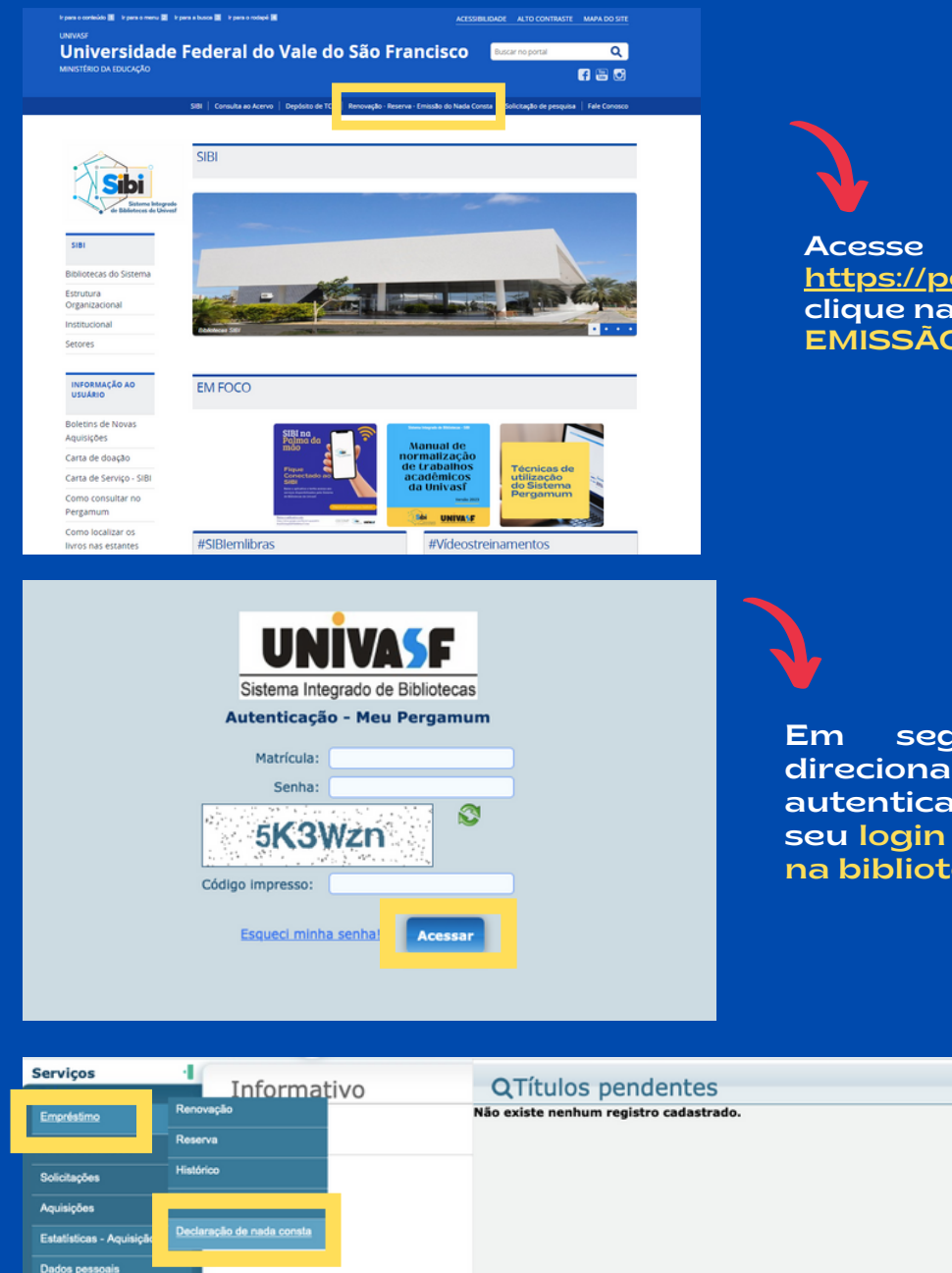

Acesse o portal do SIBI em: <https://portais.univasf.edu.br/sibi> e clique na aba RENOVAÇÃO - RESERVA - EMISSÃO DE NADA CONSTA.

Em seguida, o usuário será direcionado para uma tela de autenticação onde deve informar seu login (CPF) e senha cadastrados na biblioteca e clicar em ACESSAR.

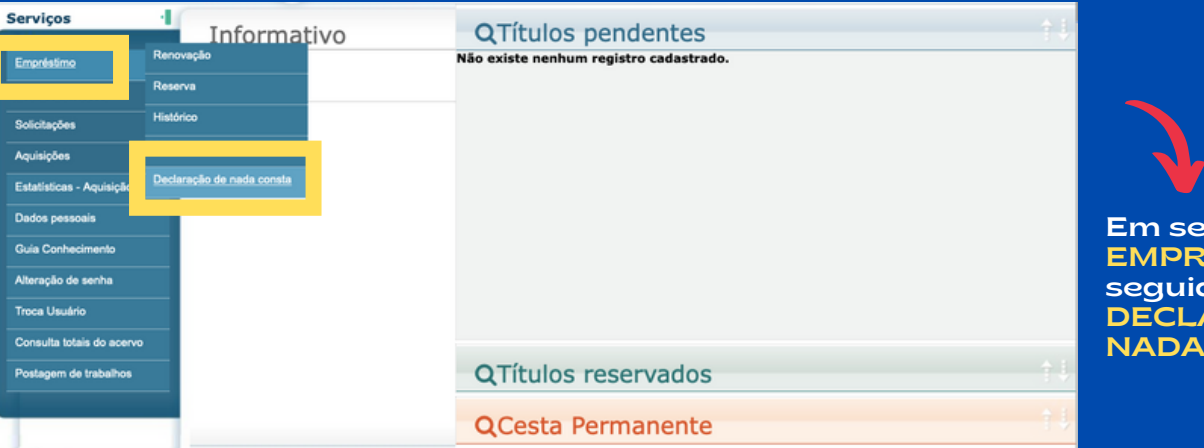

Em seu perfil, clique em EMPRÉSTIMO e, em seguida, em **DECLARAÇÃO** NADA CONSTA.

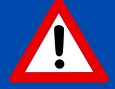

Será apresentada uma mensagem informando ao usuário que após a emissão da declaração, o mesmo será afastado do sistema. Ao concordar, a declaração será emitida.

Emissão de nada consta: [youtu.be/iLDxNersLDQ](https://youtu.be/iLDxNersLDQ)

#### LINKS IMPORTANTES

 $\blacktriangleright$ 

Consulta Pergamum: youtu.be/cTIByTdQQhO Depósito de TCC: [youtu.be/Db95Dtalh\\_I](https://youtu.be/Db95Dtalh_I)

Portal SIBI: [portais.univasf.edu.br/sibi](https://portais.univasf.edu.br/sibi) Regulamento SIBI: [portais.univasf.edu.br/sibi/regulamento-sibi.pdf](https://portais.univasf.edu.br/sibi/regulamento-sibi.pdf)

@sibiunivasf: [instagram.com/sibiunivasf/](https://www.instagram.com/sibiunivasf/)

facebook: [facebook.com/sibiunivasf/](https://pt-br.facebook.com/sibiunivasf/)

#### **CONTATOS**

- -Biblioteca Campus Petrolina: [biblioteca@univasf.edu.br](mailto:biblioteca@univasf.edu.br)
- -Biblioteca Campus Juazeiro: [biblioteca.juazeiro@univasf.edu.br](mailto:biblioteca.juazeiro@univasf.edu.br)
- -Biblioteca Campus Ciências Agrárias: [biblioteca.fazenda@univasf.edu.br](mailto:biblioteca.fazenda@univasf.edu.br)
- -Biblioteca Campus Serra da Capivara: biblioteca.srn@univasf.edu.br
- -Biblioteca Campus Senhor do Bonfim: [biblioteca.sbf@univasf.edu.br](mailto:biblioteca.sbf@univasf.edu.br)
- -Biblioteca Campus Paulo Afonso: [biblioteca.paf@univasf.edu.br](mailto:biblioteca.paf@univasf.edu.br)
- -Biblioteca Campus Salgueiro: biblioteca.salgueiro@univasf.edu.br
- -Biblioteca Espaço Plural: biblioteca.plural@univasf.edu.br